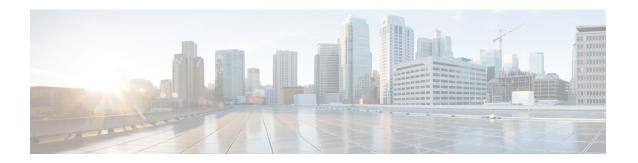

# **Quality of Service**

- Quality of Service Options, on page 1
- Enable Media Assure, on page 1
- Supported Codecs, on page 3
- Define a Port Range on the SIP Profile, on page 4
- Define a Port Range in Jabber-config.xml, on page 4
- Set DSCP Values, on page 4

# **Quality of Service Options**

Use the following options to configure the quality of service for Cisco Jabber:

| Option                                              | Description                                                      |
|-----------------------------------------------------|------------------------------------------------------------------|
| Enable Media Assure, on page 1                      | Configure Media Assure in Cisco Unified Communications Manager.  |
| Supported Codecs, on page 3                         | Review the supported Codecs for each client.                     |
| Define a Port Range on the SIP Profile, on page 4   | Configure Port Ranges in Cisco Unified<br>Communications Manager |
| Define a Port Range in Jabber-config.xml, on page 4 | Configure Port Ranges in the jabber-config.xml file.             |
| Set DSCP Values, on page 4                          | Configure Differentiated Services Code Point (DSCP) values.      |

## **Enable Media Assure**

Media Assure enhances the quality of real-time media on all network types so that your meetings aren't interrupted because of poor media quality.

### Before you begin

Media Assure is supported for video on Cisco Unified Communications Manager Release 10.x or later and for audio and video on Cisco Unified Communications Manager Release 11.5 or later.

### **Procedure**

- **Step 1** Open the Cisco Unified CM Administration interface.
- **Step 2** Select Device > Device Settings > Sip Profile.
- **Step 3** Select your profile from the available list.
- Step 4 In the SDP Information section, select Pass all unknown SDP attributes value for SDP Transparency Profile.
- **Step 5** Select **Apply Config.**

All SIP devices using this profile must restart before any changes are applied.

# **Supported Codecs**

| Туре      | Codec      | Codec Type                                                                                                    | Cisco<br>Jabber for<br>Android                           | Cisco<br>Jabber for<br>iPhone and<br>iPad                 | Cisco<br>Jabber for<br>Mac | Cisco<br>Jabber for<br>Windows |
|-----------|------------|----------------------------------------------------------------------------------------------------|----------------------------------------------------------|-----------------------------------------------------------|----------------------------|--------------------------------|
| Audio     | G.711      | A-law                                                                                                    | Yes Supports normal mode.                                |                                                           | Yes                        | Yes                            |
|           |            | μ-law/Mu-law Yes Supports norm                                                                                                    |                                                          | es                                                        | Yes                        | Yes                            |
|           | G.722      |                                                                                                    | Yes                                                      |                                                           | Yes                        | Yes                            |
|           | G.722.1    | 24 kb/s and 32 kb/s                                                                                                    | Yes Supports normal mode.                                |                                                           | Yes                        | Yes                            |
|           | G.729      | Does not support Visus<br>Voicemail with G.729<br>however, you can acce<br>voice messages using<br>G.729 and the Call<br>Voicemail feature. |                                                          | with G.729;<br>ou can access<br>sages using<br>d the Call | No                         | No                             |
|           | G.729a     |                                                                                                    | Yes  Minimum requirement for low-bandwidth availability. |                                                           | Yes                        | Yes                            |
|           |            |                                                                                                    | low-bandv                                                | that supports vidth mode.                                 |                            |                                |
|           | Opus       |                                                                                                    |                                                          | es es                                                     | Yes                        | Yes                            |
| Video     | H.264/AVC  |                                                                                                    | Y                                                        | es                                                        | Yes                        | Yes                            |
| Voicemail | G.711      | A-law                                                                                                    | Y                                                        | es                                                        | Yes                        | Yes                            |
|           |            | μ-law / Mu-law<br>(default)                                                                                                    | Y                                                        | es                                                        | Yes                        | Yes                            |
|           | GSM 06.10  |                                                                                                    | Yes                                                      |                                                           | Yes                        | Yes                            |
|           | PCM linear |                                                                                                    | Yes                                                      |                                                           | Yes                        | Yes                            |

If users have issues with voice quality when using Cisco Jabber for Android or Cisco Jabber for iPhone and iPad, they can turn low-bandwidth mode on and off in the client settings.

# **Define a Port Range on the SIP Profile**

The client uses the port range to send RTP traffic across the network. The client divides the port range equally and uses the lower half for audio calls and the upper half for video calls. As a result of splitting the port range for audio media and video media, the client creates identifiable media streams. You can then classify and prioritize those media streams by setting DSCP values in the IP packet headers.

#### **Procedure**

- **Step 1** Open the Cisco Unified CM Administration interface.
- **Step 2** Select **Device** > **Device Settings** > **SIP Profile**.
- **Step 3** Find the appropriate SIP profile or create a new SIP profile.

The **SIP Profile Configuration** window opens.

- **Step 4** Specify whether you want common or separate port ranges for audio and video. If you are separating your audio and video port ranges, provide audio and video ports. Specify the port range in the following fields:
  - Start Media Port Defines the start port for media streams. This field sets the lowest port in the range.
  - Stop Media Port Defines the stop port for media streams. This field sets the highest port in the range.
- **Step 5** Select **Apply Config** and then **OK**.

# **Define a Port Range in Jabber-config.xml**

This topics applies to Cisco Jabber for Windows.

### **Procedure**

To specify a port range to use when users share their screen from a chat window in Cisco Jabber for Windows, see "SharePortRangeStart" in the *Cisco Jabber Parameters Reference Guide*.

### **Set DSCP Values**

Set Differentiated Services Code Point (DSCP) values in RTP media packet headers to prioritize Cisco Jabber traffic as it traverses the network.

## **Set DSCP Values on Cisco Unified Communications Manager**

You can set DSCP values for audio media and video media on Cisco Unified Communications Manager. Cisco Jabber can then retrieve the DSCP values from the device configuration and apply them directly to the IP headers of RTP media packets.

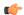

### Restriction

For later operating systems such as Microsoft Windows 7, Microsoft implements a security feature that prevents applications from setting DSCP values on IP packet headers. For this reason, you should use an alternate method for marking DSCP values, such as Microsoft Group Policy.

For more information on configuring flexible DSCP values, refer to Configure Flexible DSCP Marking and Video Promotion Service Parameters.

#### **Procedure**

- Step 1 Open the Cisco Unified CM Administration interface.
- **Step 2** Select System > Service Parameters.

The **Service Parameter Configuration** window opens.

- **Step 3** Select the appropriate server and then select the **Cisco CallManager** service.
- Step 4 Locate the Clusterwide Parameters (System QOS) section.
- **Step 5** Specify DSCP values as appropriate and then select **Save**.

## **Set DSCP Values with Group Policy**

If you deploy Cisco Jabber for Windows on a later operating system such as Microsoft Windows 7, you can use Microsoft Group Policy to apply DSCP values.

Complete the steps in the following Microsoft support article to create a group policy: http://technet.microsoft.com/en-us/library/cc771283%28v=ws.10%29.aspx

You should create separate policies for audio media and video media with the following attributes:

| Attributes           | Audio Policy                                                                                                    | Video Policy                                                                                                    | Signaling Policy                    |
|----------------------|----------------------------------------------------------------------------------------------------|----------------------------------------------------------------------------------------------------|-------------------------------------|
| Application name     | CiscoJabber.exe                                                                                                 | CiscoJabber.exe                                                                                                 | CiscoJabber.exe                     |
| Protocol             | UDP                                                                                                    | UDP                                                                                                    | ТСР                                 |
| Port number or range | Corresponding port<br>number or range from<br>the SIP profile on Cisco<br>Unified<br>Communications<br>Manager. | Corresponding port<br>number or range from<br>the SIP profile on Cisco<br>Unified<br>Communications<br>Manager. | 5060 for SIP<br>5061 for secure SIP |
| DSCP value           | 46                                                                                                    | 34                                                                                                    | 24                                  |

### **Set DSCP Values on the Client**

For some configurations, there is an option to enable differentiated services for calls in the Cisco Jabber for Mac client and Cisco Jabber for mobile clients.

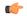

### **Important**

This option is enabled by default. Cisco recommends not disabling this option unless you are experiencing issues in the following scenarios:

- You can hear or see other parties, but you cannot be heard or seen
- You are experiencing unexpected Wi-Fi disconnection issues

Disabling differentiated service for calls may degrade audio and video quality.

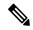

Note

If EnableDSCPPacketMarking is configured as true or false, then the user cannot see **Enable Differentiated Service for Calls** in the Cisco Jabber clients.

#### **Procedure**

- Step 1 In Cisco Jabber for Mac, go to Jabber > Preferences > Calls > Advanced and select Enable Differentiated Service for Calls.
- Step 2 In Cisco Jabber for mobile clients, go to Jabber > Settings > Audio and Video and select Enable Differentiated Service for Calls.

### Set DSCP Values on the Network

You can configure switches and routers to mark DSCP values in the IP headers of RTP media.

To set DSCP values on the network, you must identify the different streams from the client application.

- Media Streams Because the client uses different port ranges for audio streams and video streams, you
  can differentiate audio media and video media based on those port range. Using the default port ranges
  in the SIP profile, you should mark media packets as follows:
  - Audio media streams in ports from 16384 to 24574 as EF
  - Video media streams in ports from 24575 to 32766 as AF41
- Signaling Streams—You can identify signaling between the client and servers based on the various ports required for SIP, CTI QBE, and XMPP. For example, SIP signaling between Cisco Jabber and Cisco Unified Communications Manager occurs through port 5060.

You should mark signaling packets as AF31.